# 南臺科技大學雲端博碩士論文系統建檔步驟說明

、本學期將畢業之研究生會收到一封南臺博碩士論文系統線上建檔密碼之通知信

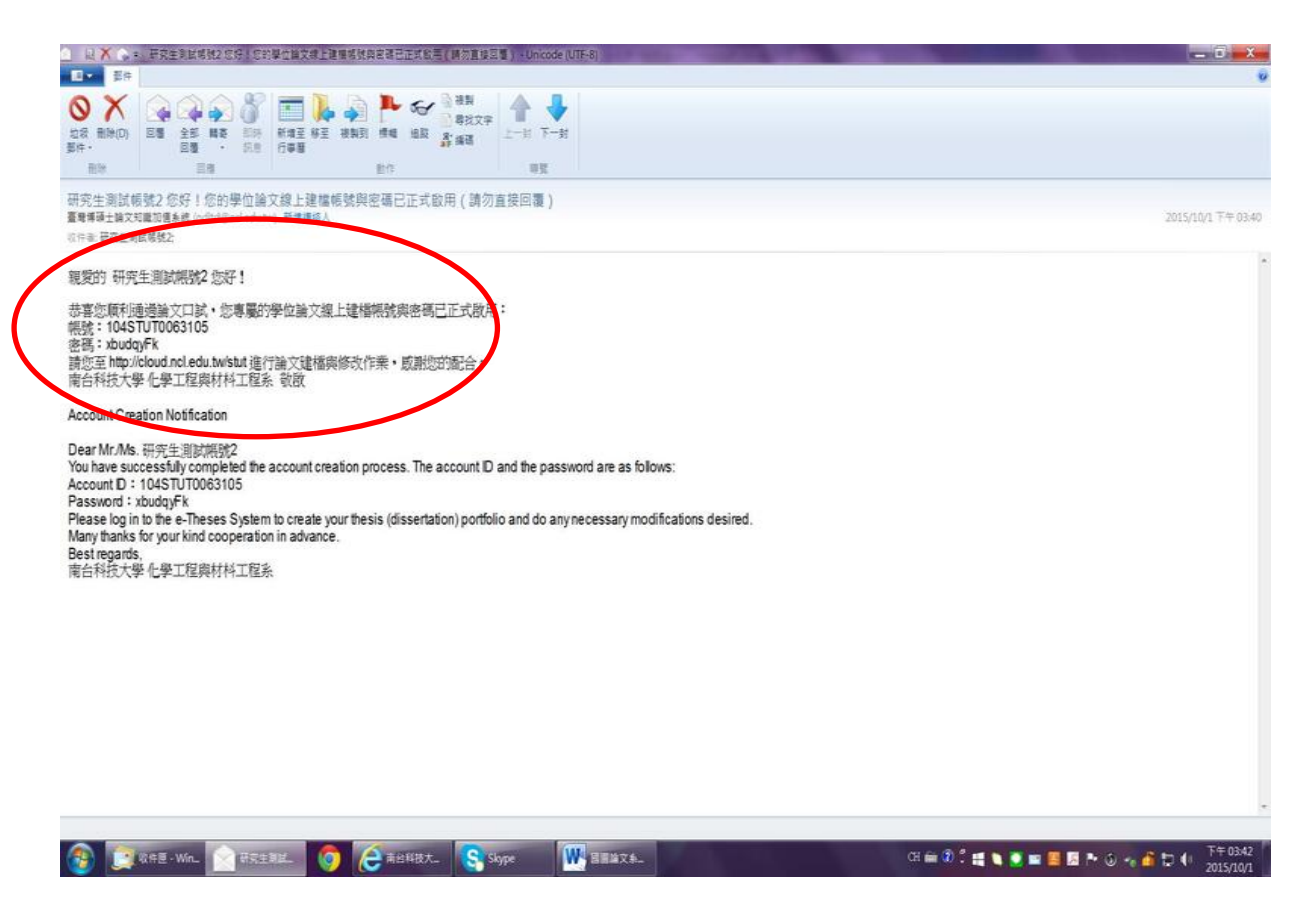

#### 、研究生以此一帳號密碼進行登入

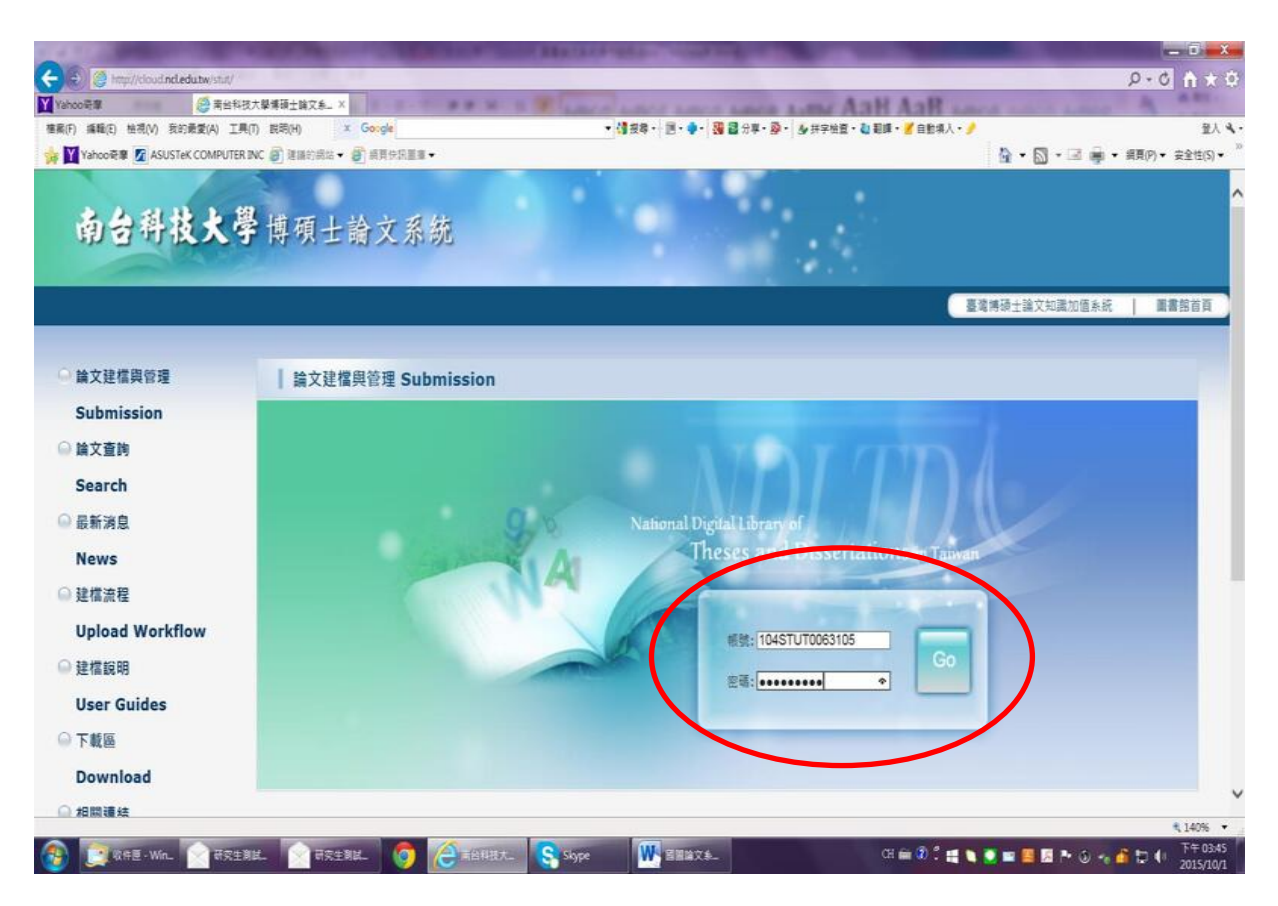

、登入後會先出現確認相關個人資料之畫面(資料為系所助教先行建檔),若核對無誤

後按下"修改儲存"

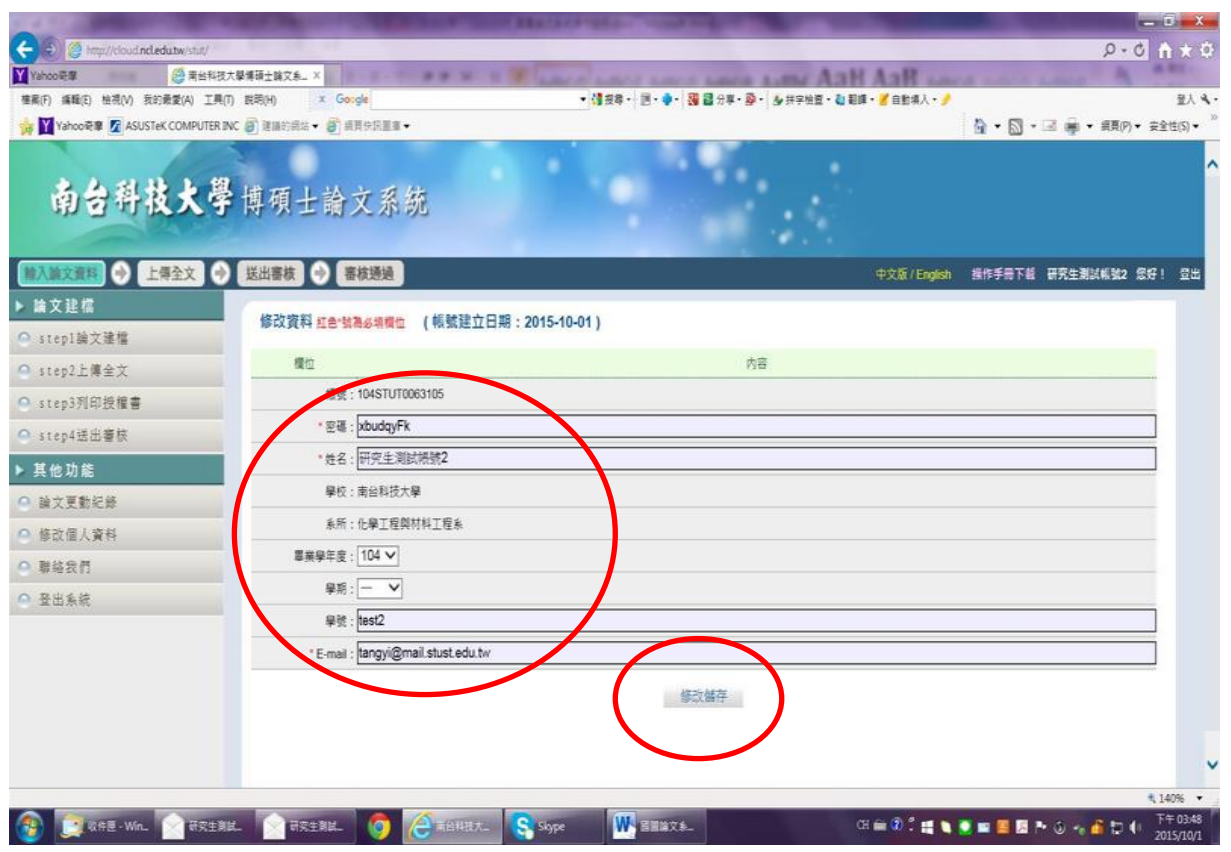

## 、接著按下"新增資料",即可進行論文各項書目資料之建檔

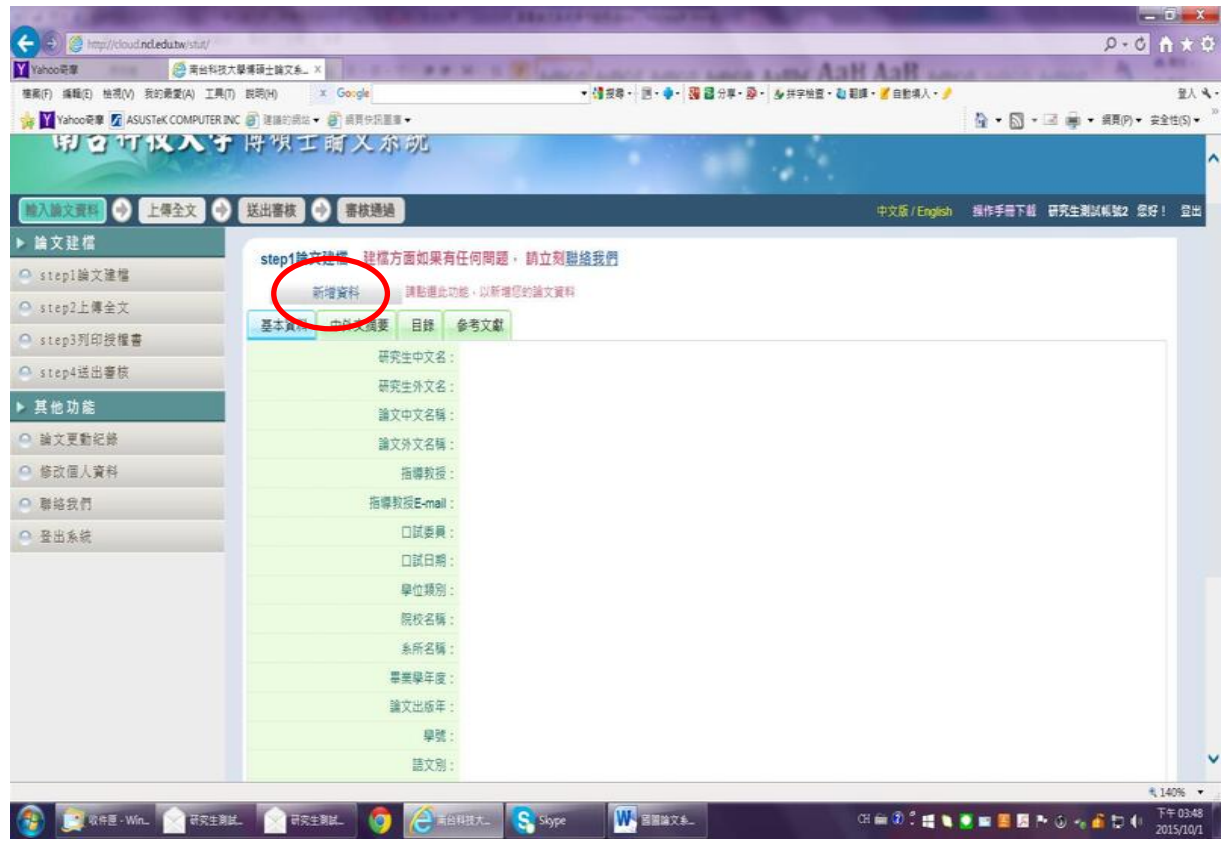

5、逐一輸入資料後,務必切換頁籤,填寫基本資料、中英文摘要、目錄、參考文獻

等欄位

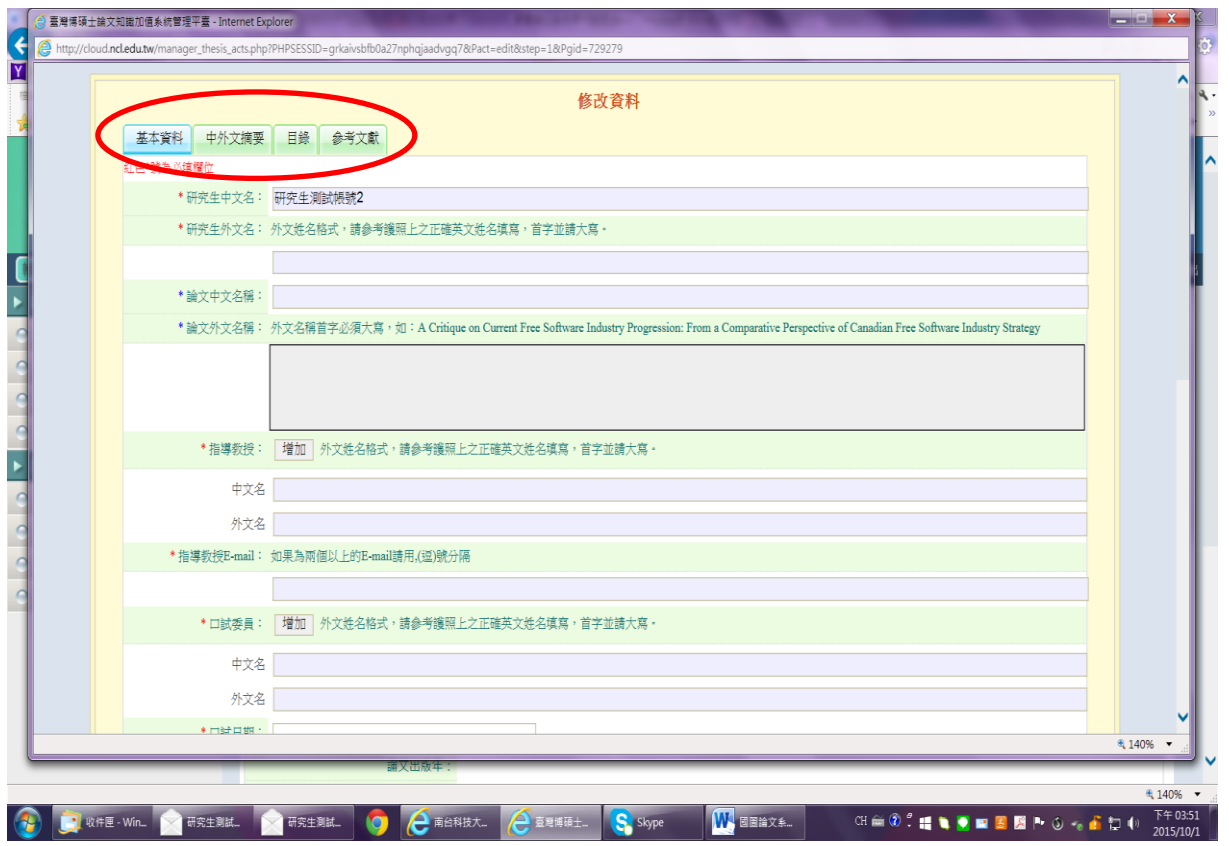

6、論文資料填寫完成後,請按下"資料存檔"

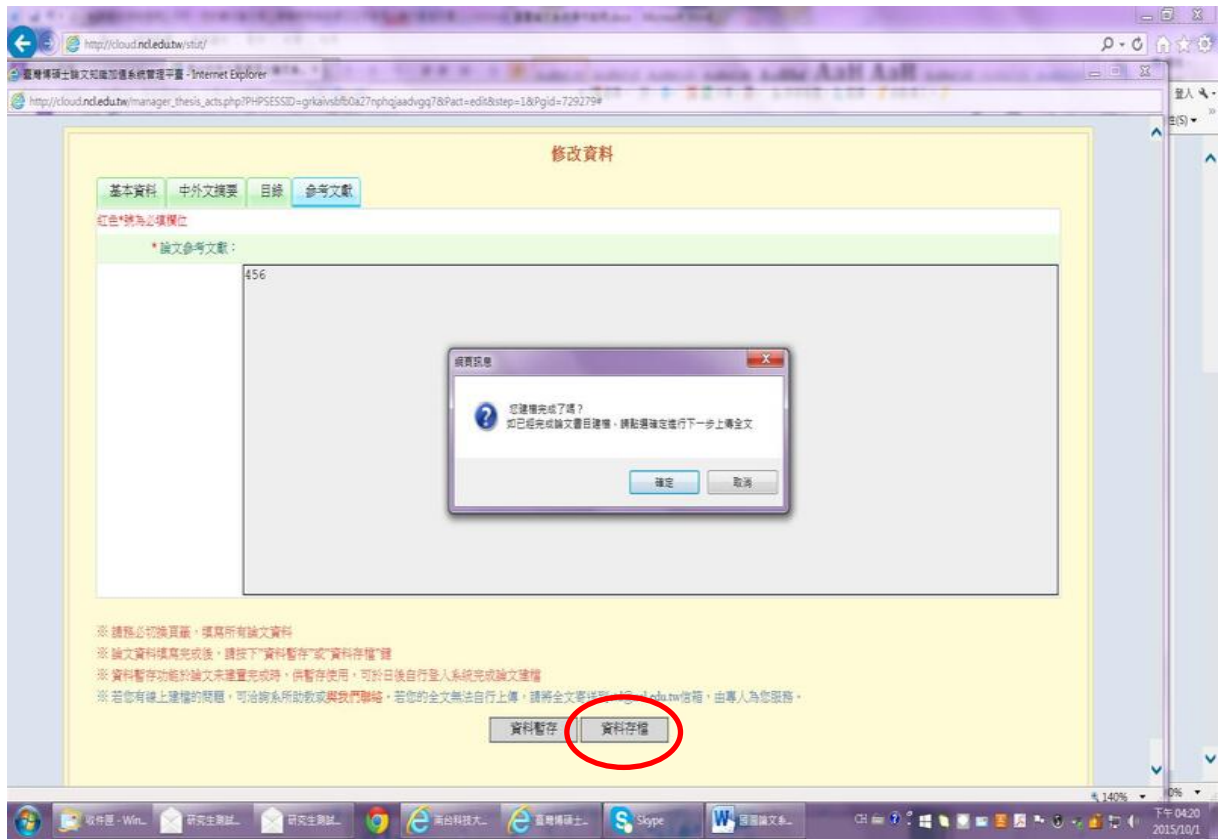

# 7、若已建檔之資料仍須修改,可點選"修改資料"進行更正

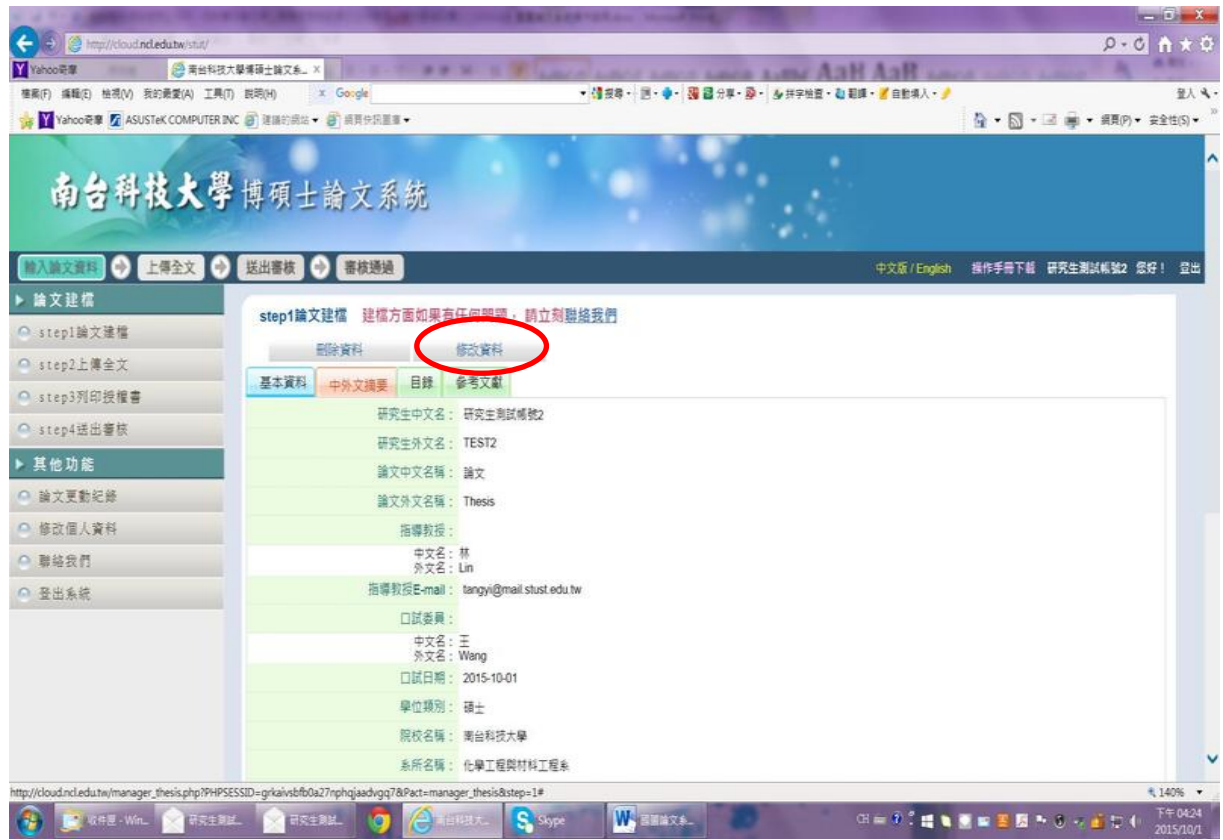

## 8、若各項資料已確認無誤,可繼續進行"上傳全文"

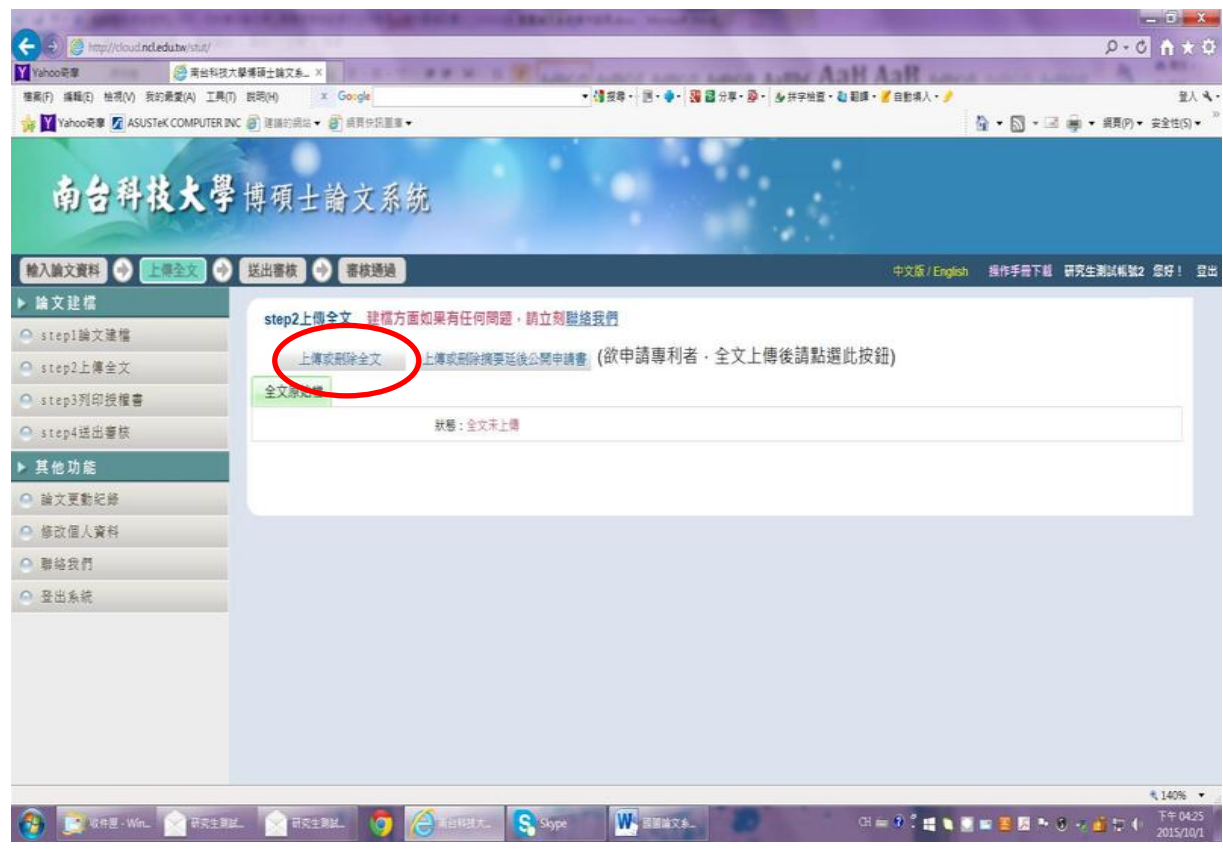

9、接者按下瀏覽,選擇欲上傳之全文 PDF,並按下"確定上傳"

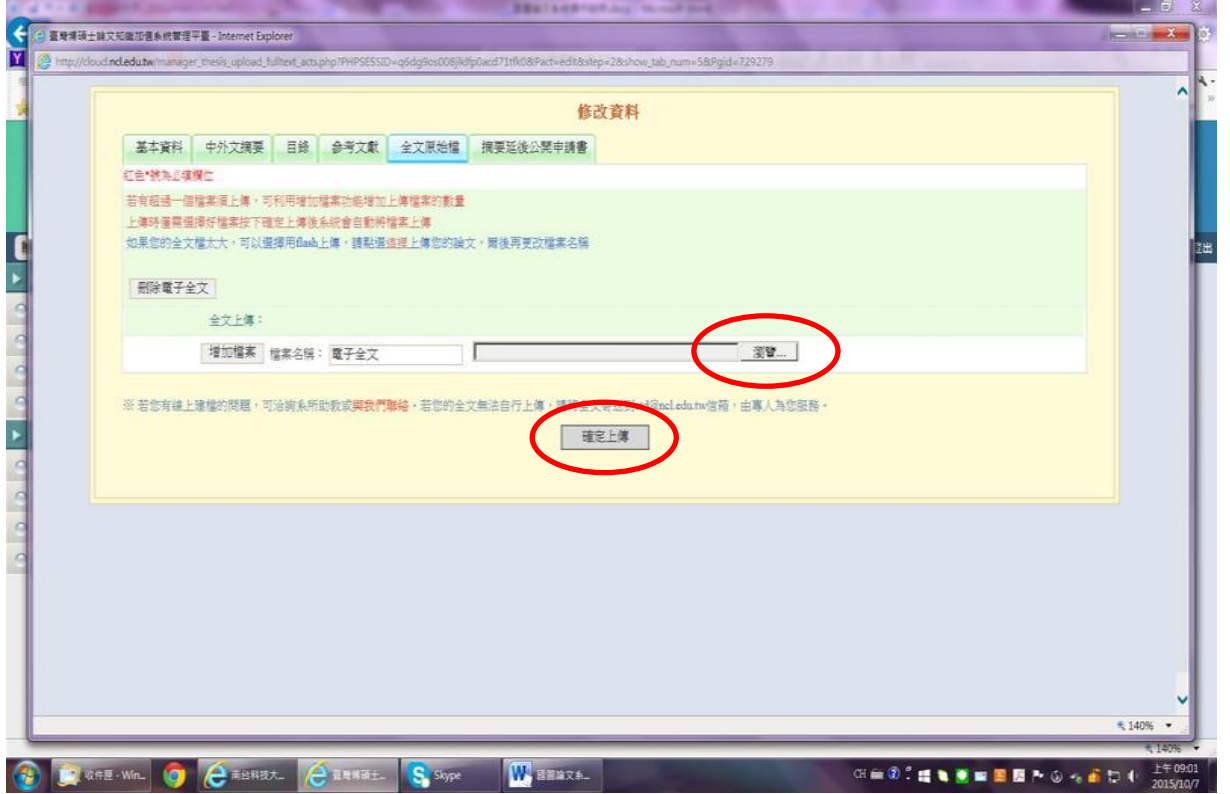

10、上傳宗成後,依個人意願勾選全文檔授權,列印出一份授權書(共2頁),並務必 親筆署名後隨精裝本論文繳交至圖書館櫃台(不須裝訂於論文內頁),接著按"下一 步",如果公開日期超出繳交日期5年後,請勾選其他,並詳述原因。

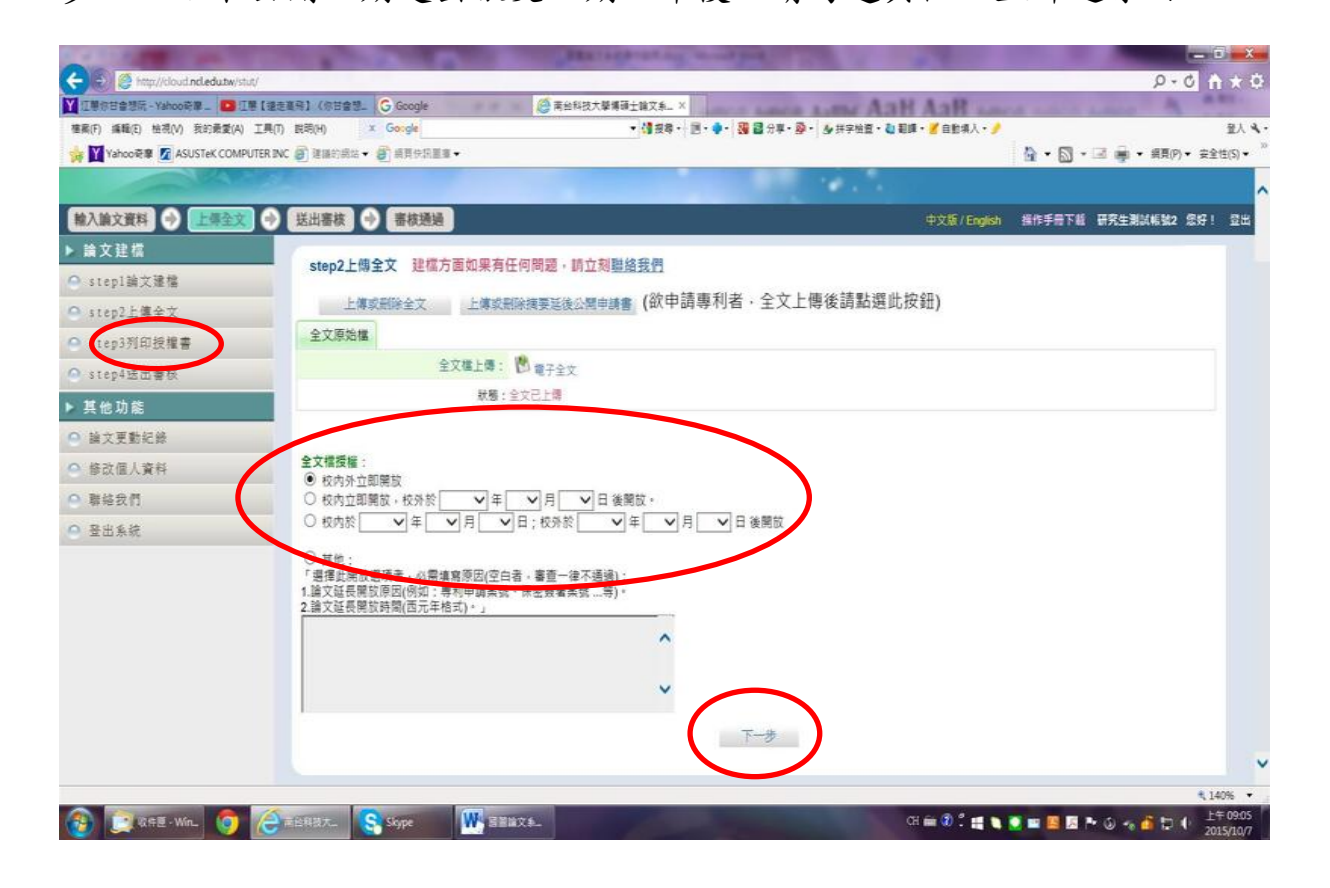

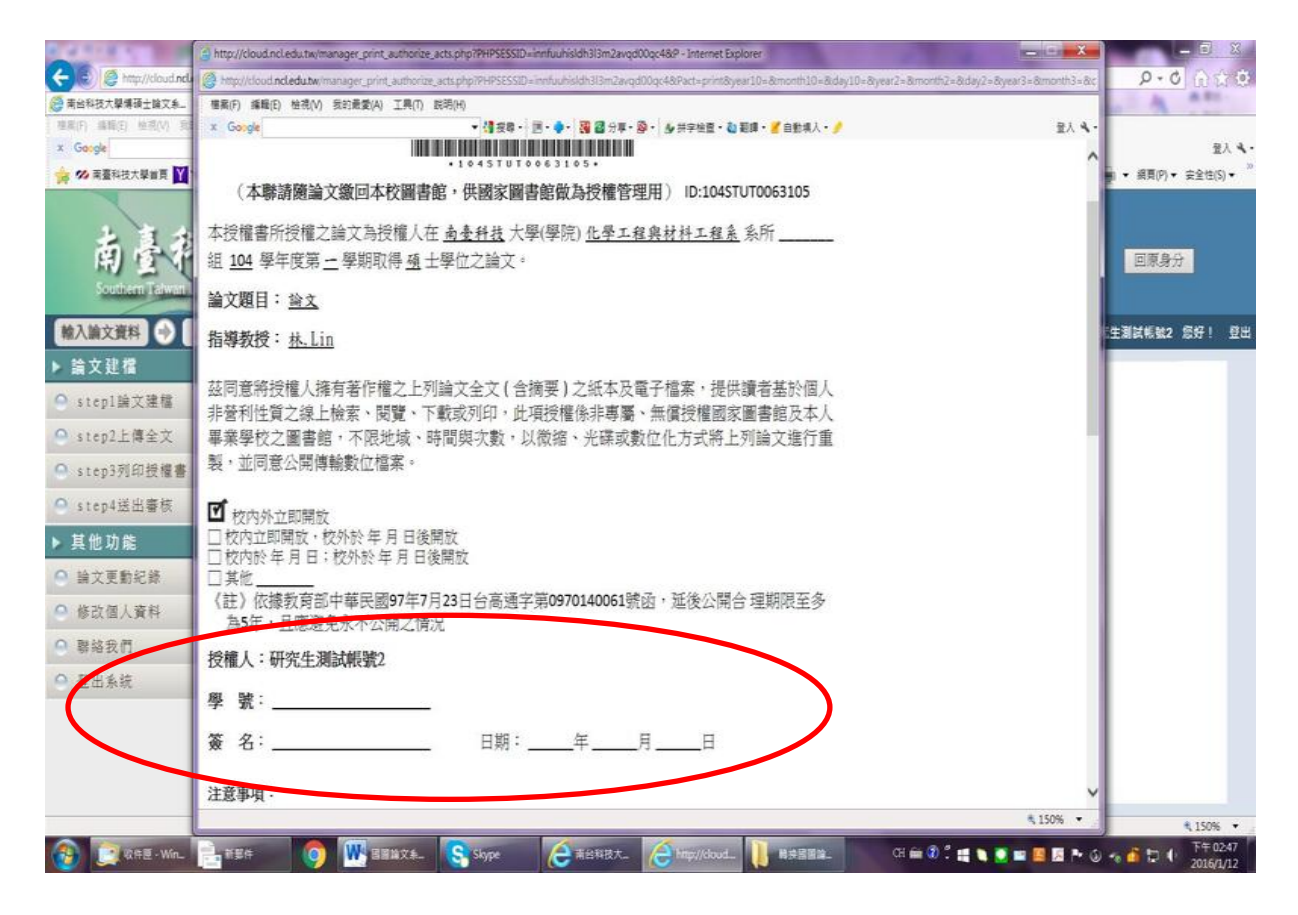

(授權書範例 )

### 11、最後點選"送出審核"

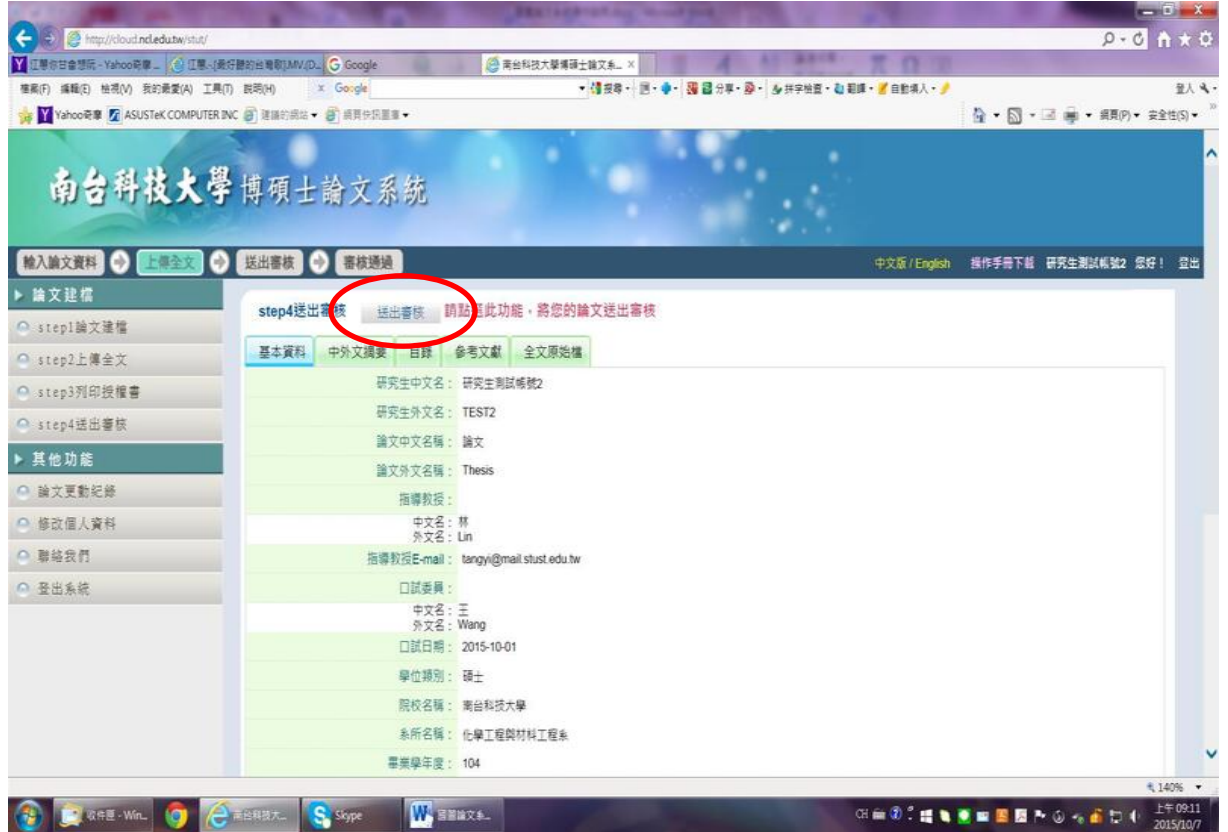

#### 按下"確定"

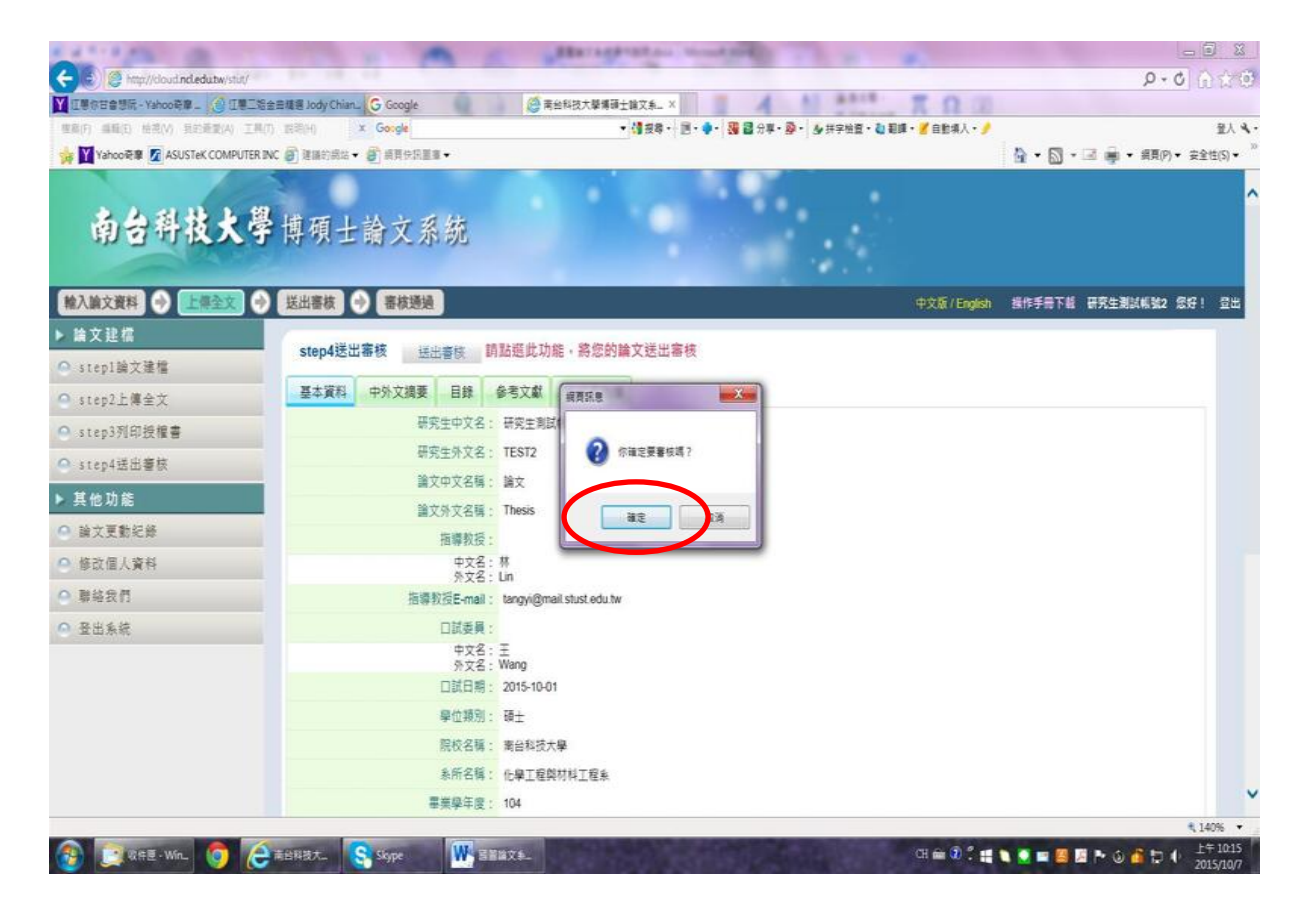

### 出現"已進行審核"之訊息

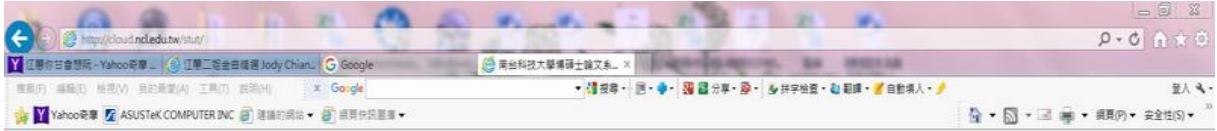

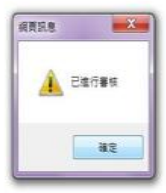

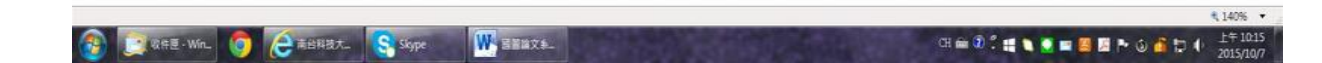

## 若於助教審核通過前仍需修改,可按下"取消審核"

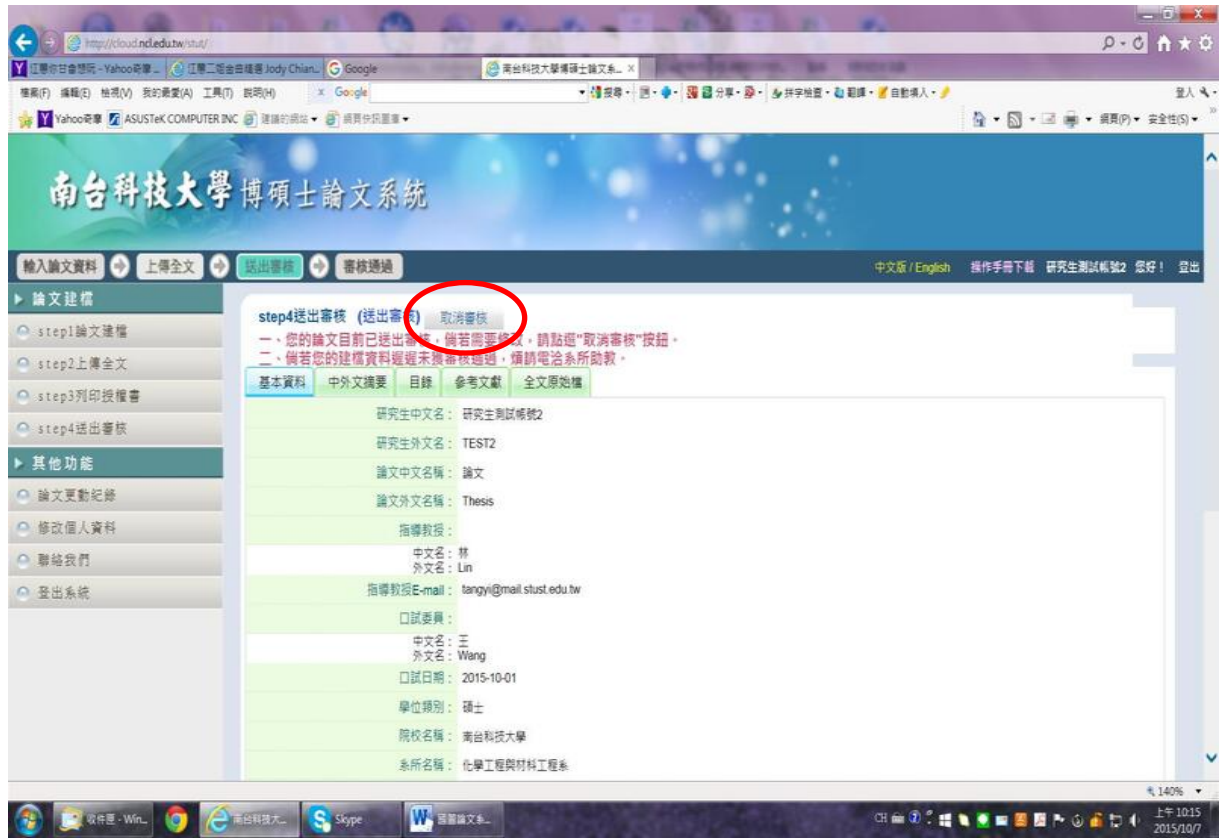

### 12、系統也會寄發 mail 告知研究生已送出審核

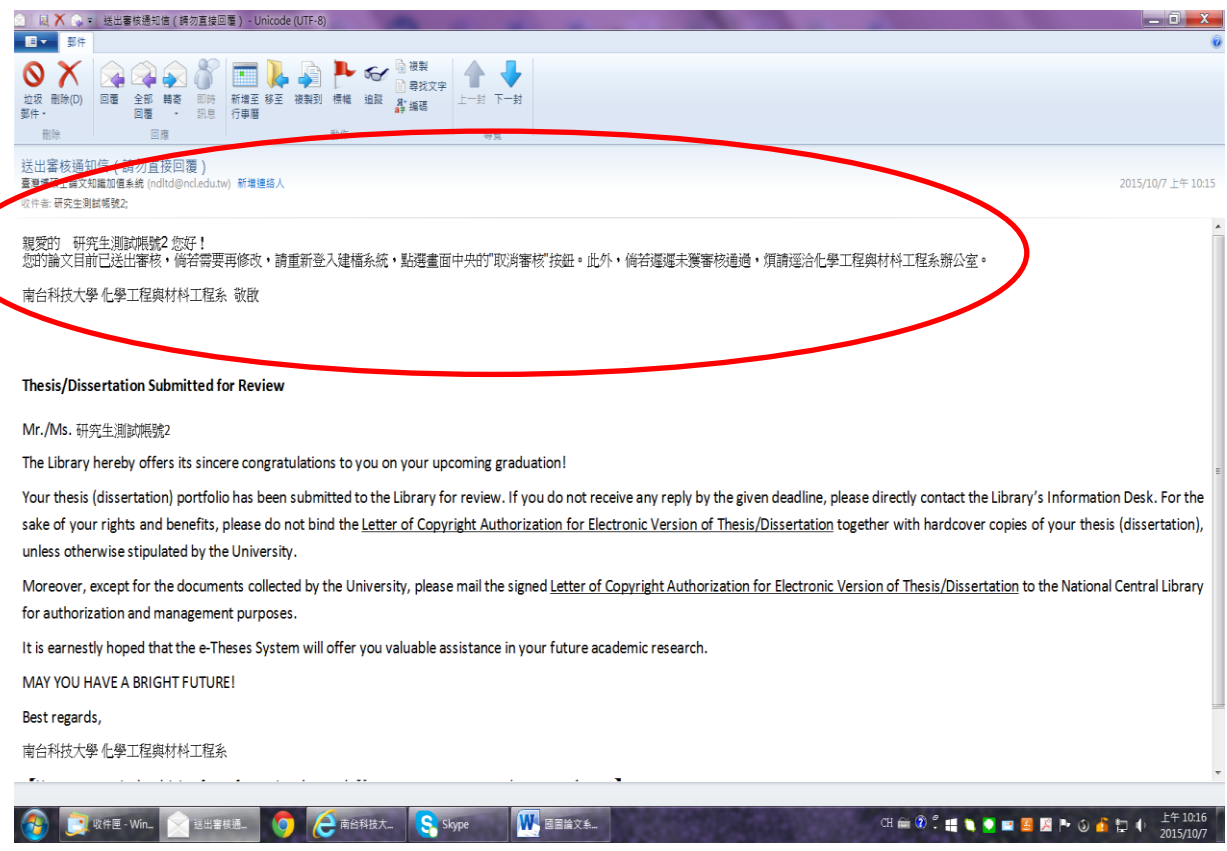

待系所助教審核通過後,即完成論文建檔及上傳程序